# **Como configurar a data limite para atualização do maxPedido?**

<span id="page-0-3"></span>Produto: maxPedido

[Resumo](#page-0-0) [1.0 Acessando o Portal](#page-0-1)  [2.0 Selecionando o Ambiente](#page-0-2) 

[3.0 Definindo a data limite para atualização.](#page-1-0)

Importante!

É necessário ter o Login e Senha do maxSoluções em mãos para fazer as configurações abaixo.

## <span id="page-0-0"></span>**Resumo**

Neste artigo, vamos mostrar como definir a data limite para a atualização do maxPedido.

Essa data, trata-se do prazo máximo em que o RCA poderá usar a versão liberada, logo após o mesmo será obrigado a atualizar a versão para a próxima disponível.

# <span id="page-0-1"></span>**1.0 Acessando o Portal**

1.1 Acesse o portal através do seguinte link: [https://appsv.solucoesmaxima.com.br](https://appsv.solucoesmaxima.com.br/) e informe o usuário e senha de acesso.

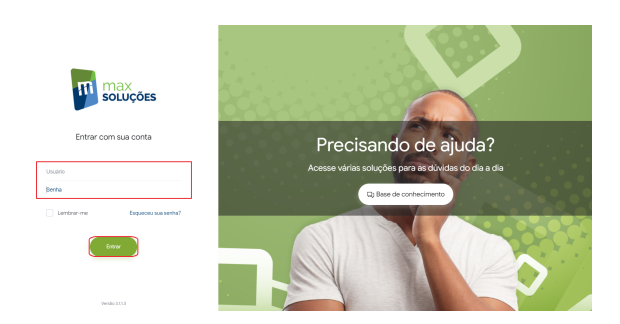

**[Voltar](#page-0-3)**

<span id="page-0-2"></span>**2.0 Selecionando o Ambiente** 

# Artigos Relacionados

- [Layout de integração](https://basedeconhecimento.maximatech.com.br/pages/viewpage.action?pageId=12189810)
- $\bullet$ [Status de Entrega](https://basedeconhecimento.maximatech.com.br/display/BMX/Status+de+Entrega)  $\bullet$
- [Como consultar os motivos de](https://basedeconhecimento.maximatech.com.br/pages/viewpage.action?pageId=4653407)  [não venda para o Pré Pedido?](https://basedeconhecimento.maximatech.com.br/pages/viewpage.action?pageId=4653407) [Como trabalhar com desconto](https://basedeconhecimento.maximatech.com.br/display/BMX/Como+trabalhar+com+desconto+escalonado+no+maxPedido)
- [escalonado no maxPedido](https://basedeconhecimento.maximatech.com.br/display/BMX/Como+trabalhar+com+desconto+escalonado+no+maxPedido)
- [Como cadastrar e trabalhar](https://basedeconhecimento.maximatech.com.br/pages/viewpage.action?pageId=23561430)  [com campanha de brindes](https://basedeconhecimento.maximatech.com.br/pages/viewpage.action?pageId=23561430)  [maxPedido?](https://basedeconhecimento.maximatech.com.br/pages/viewpage.action?pageId=23561430)

2.1 Em casos em que há dois ambientes "Homologação" e "Produção", deve-se escolher o ambiente desejado antes de prosseguir. Na maioria dos casos o correto é escolher o ambiente de "Produção", o ambiente de "Homologação" é escolhidos apenas em casos em que este ambiente está validado para testes.

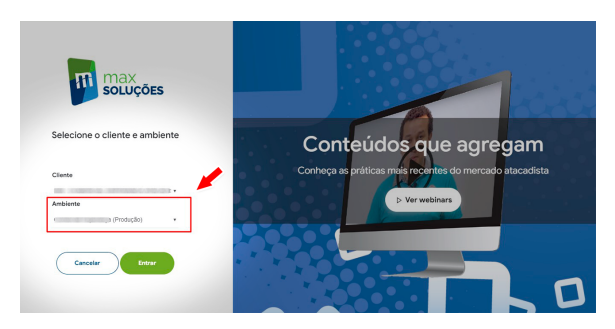

**[Voltar](#page-0-3)**

### <span id="page-1-0"></span>**3.0 Definindo a data limite para atualização.**

3.1 Agora iremos navegar até a tela **Liberar Versão**, onde iremos definir o prazo limite para atualização de cada versão liberada. Vamos acessar o menu lateral e clicar nas opções: **Cadastro > 304 - Liberar Versão.**

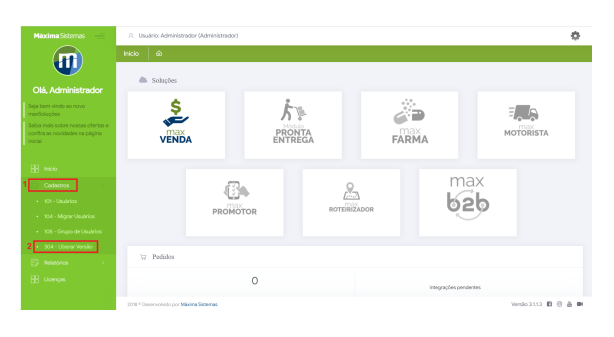

#### 3.2 Na tela que segue, clique na opção **Novo**

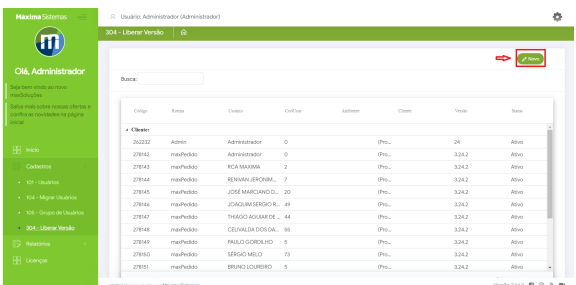

3.3 Após clicar nessa opção selecione o **Cliente nº(1)** e logo em seguida a **Rotina /Versão nº(2),** essa é a versão que desejamos liberar/definir data limite.

Preenchidos esses dois campos, selecione logo abaixo **nº(3)**, os RCA's que estarão dentro da regra, é possível selecionar todos os usuários, bem como filtrar o (s) usuário (s) desejado (s) ou também selecionar apenas um clicando no nome dele, clique em **Adicionar Selecionados (4)** e na sequencia preencha o campo **Data Limite Atualização(5).**

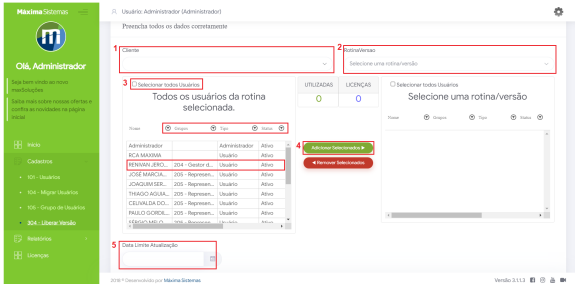

Clique em **Salvar** para efetivar as configurações realizadas.

#### **[Voltar](#page-0-3)**

Artigo sugerido pelo analista Uziel Júnior.

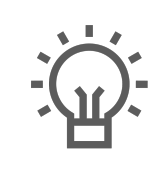

Não encontrou a solução<br>que procurava?

Sugira um artigo